# 如何:擴展Cisco Umbrella以保護您的無線網路

### 簡介 Ī

資料安全是每個組織的集體工作。員工至少要承擔部分責任,確保自己不會成為騙局的犧牲品。在 實踐中,安全是很困難的,這不足為奇。隨著科技工具的擴張,駭客的進步也發生了同樣的變化 ,可以說,所有的船都會隨著潮水而上漲。請繼續閱讀,瞭解如何在LAN上整合Umbrella保護。

### 目標 Ī

本指南將向您展示將Umbrella的安全平台整合到無線網路所涉及的步驟。在詳細瞭解細節之前,我 們將回答您就Umbrella問自己的一些問題。

### 適用裝置 i<br>I

- WAP125
- WAP581

### 軟體版本

● 1.0.1

### 需求 Ī

有效的Umbrella帳戶(沒有帳戶?[請求報價或](https://umbrella.cisco.com/products/features)開始免[費試用\)](https://signup.umbrella.com/)

### 什麼是Umbrella? J

Umbrella是思科提供的簡單但非常有效的雲安全平台。Umbrella在雲中運行並執行許多與安全相關 的服務。從突發性威脅到事後調查。Umbrella可發現並阻止所有埠和協定上的攻擊。

### 如何運作? Ī

Umbrella使用DNS作為其防禦的主要載體。當使用者在其瀏覽器欄中輸入URL並點選Enter時 ,Umbrella會參與傳輸。該URL會傳遞到Umbrella的DNS解析程式,如果安全警告與域關聯,則請 求會被阻止。此遙測資料傳輸和分析在微秒內完成,幾乎不會增加延遲。遙測資料使用日誌和儀器 來跟蹤全世界數十億個DNS請求。當這些資料普遍存在時,將其關聯到全球各地便能夠在攻擊開始 時快速做出響應。有關詳細資訊,請參閱思科的隱私政策 — [完整策略,](/content/en/us/about/legal/privacy-full.html)摘[要版本。](/content/en/us/about/legal/privacy.html)將遙測資料視為 源自工具和日誌的資料。

用比喻來概括一下,假設你在一個派對上。在派對上,每個人都在手機上瀏覽網頁。在安靜的集體 沈默中,參加派對的人不時輕敲他們的螢幕。[這並不是一個很棒的派對](https://i.gifer.com/4PzH.gif),但在你自己的手機上,你 可以看到一個超級連結,指向一個看起來讓人無法抗拒的小貓GIF。但是您不確定是否應該點選 ,因為URL看起來有問題。因此,在點選超連結之前,你要向派對的其他人喊道「這個連結不好嗎 ?」 如果派對上還有個人去過連結,發現連結是騙局,他們會大喊,「是的,我做到了,但連結是 騙局!」 你感謝那個人救了你,繼續你尋找可愛的動物在安靜中的照片。當然,在思科的規模下 ,這種型別的請求和回撥安全檢查每秒進行數百萬次。

## 聽起來很棒,我們怎麼開始呢?

本指南導航的位置,首先從您的Umbrella帳戶控制面板中獲取API金鑰和金鑰。之後,我們將登入 您的WAP裝置以新增API和金鑰。如果遇到任何問題,請查[看此處獲取文檔,](https://docs.umbrella.com/)並查[看Umbrella支援](https://umbrella.cisco.com/support/options/) [選項](https://umbrella.cisco.com/support/options/)。

步驟1。登入到您的Umbrella帳戶後,從Dashboard螢幕按一下Admin > API Keys。

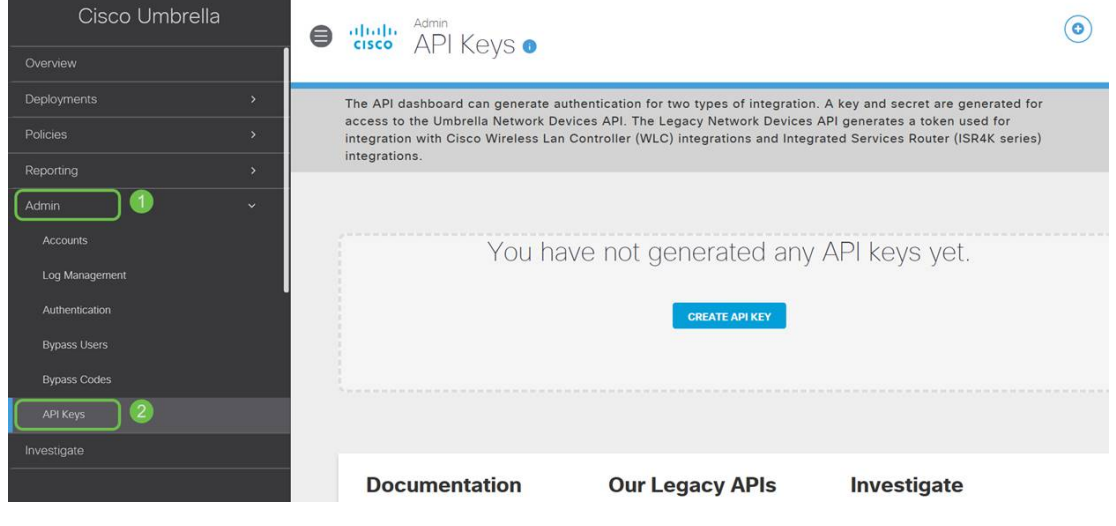

### API金鑰螢幕剖析 —

- 1. *新增API密*鑰 啟動建立新金鑰以與Umbrella API一起使用。
- 2. Additional Info 向下/向上滑動,提供此螢幕的說明。
- 3. *Token Well* 包含此帳戶建立的所有金鑰和令牌。(在建立金鑰後填充)
- 4. *支援文*件 指向Umbrella站點上與每個部分中的主題有關的文檔的連結。

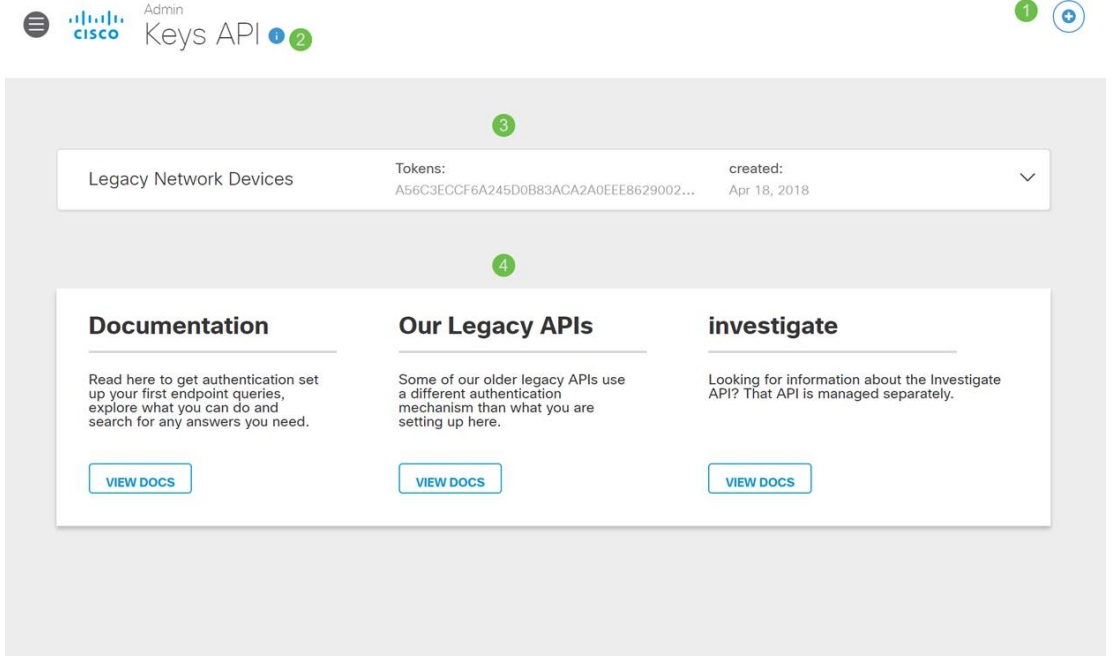

步驟2.按一下右上角的Add API Key按鈕,或按一下Create API Key按鈕。兩者功能相同。

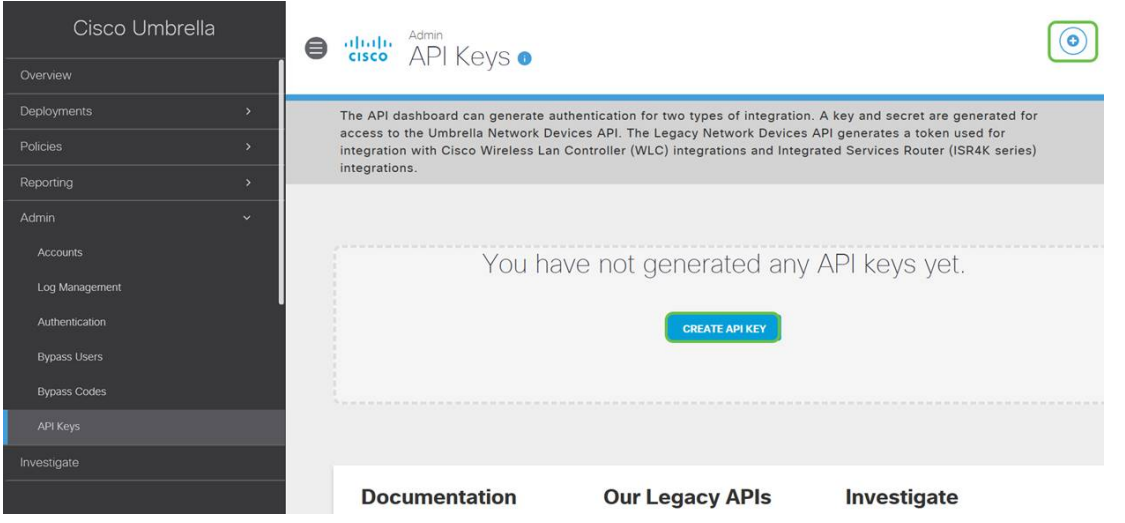

步驟3.選擇Umbrella Network Devices,然後按一下Create按鈕。

r

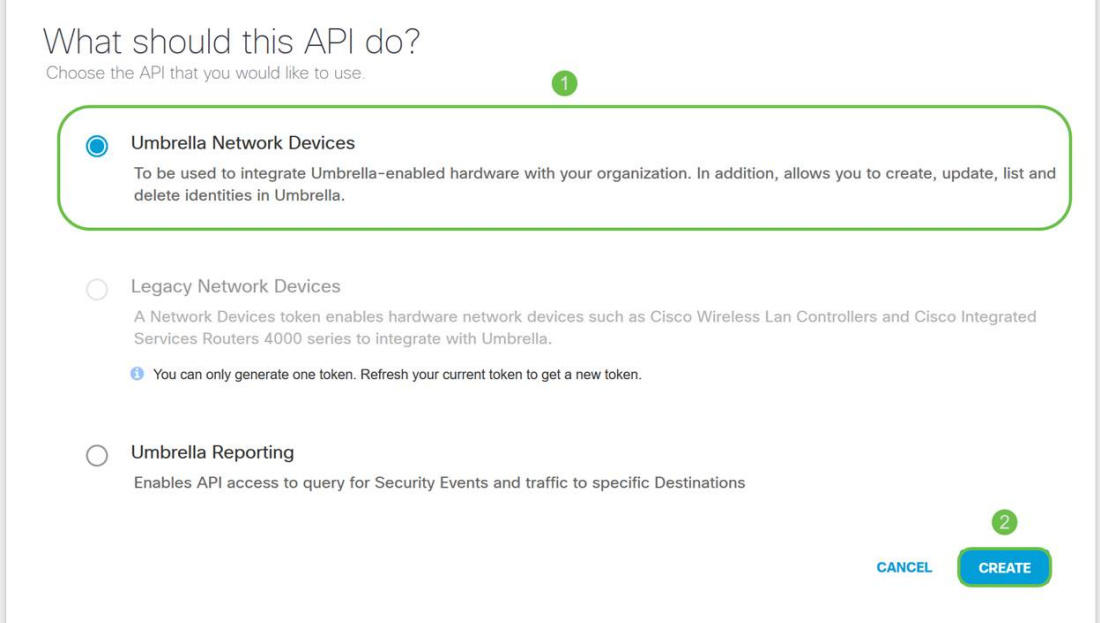

#### 步驟4.按一下Secret Key右側的Copy按鈕,彈出通知將確認金鑰已複製到剪貼簿。

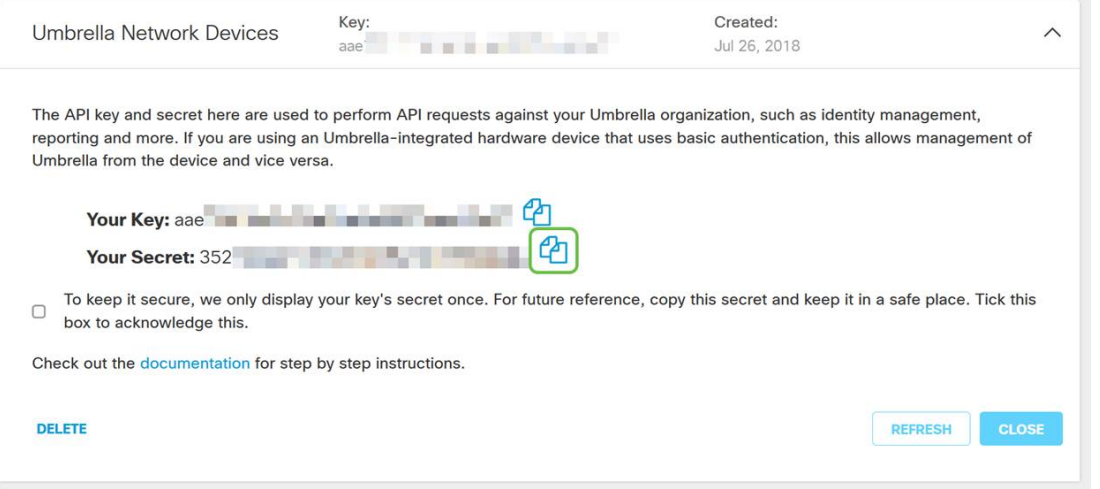

將金鑰和金鑰複製到安全位置後,按一下*覈取方塊*確認完成確認,然後按一下**關閉**按鈕。

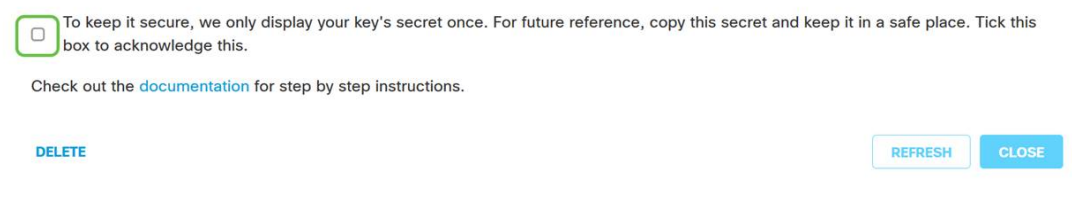

步驟5.開啟文字編輯器(例如記事本),並將您的密碼和API金鑰貼上到檔案內,然後貼上標籤以備 日後參考。在本例中,其標籤為「Umbrella secret key」。 包括API金鑰和您的金鑰,並簡要說明 在同一個文本檔案中如何使用它。然後,將文本檔案儲存到安全位置,以便以後需要時輕鬆訪問。

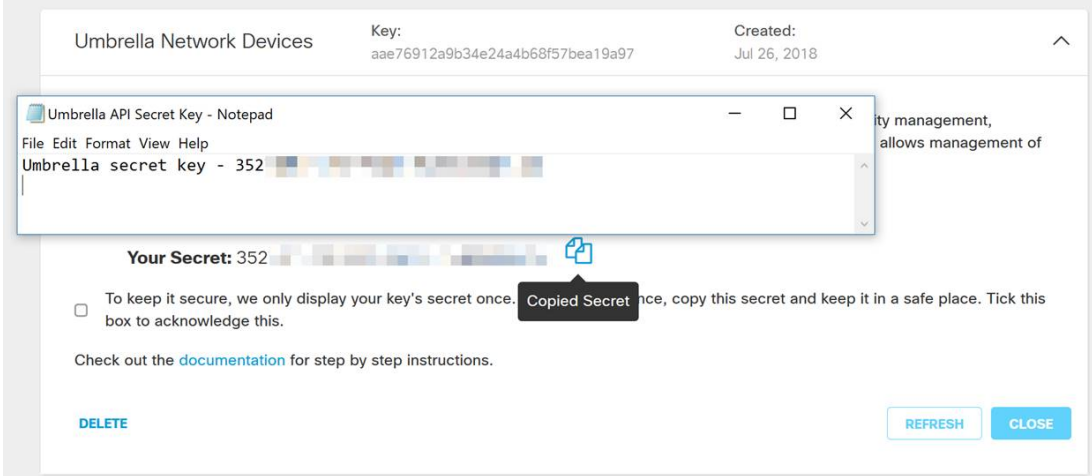

**重要附註:**如果丟失或意外刪除了金鑰,則沒有函式或支援號碼可供呼叫以檢索此金鑰。<del>保守</del>秘密 [,保持安全](https://www.youtube.com/watch?v=_YhpauKGgQ4)。如果丟失,您將需要刪除金鑰並重新授權API金鑰以及您要使用Umbrella保護的每個 WAP裝置。

**最佳實踐:**僅將此文檔的*單個*副本放在任何網路無法訪問的裝置(如USB閃盤)上。

### 在WAP裝置上配置Umbrella  $\overline{a}$

現在,我們已經在Umbrella內建立了API金鑰,接下來我們將使用這些金鑰並將其安裝到WAP裝置 上。在本例中,我們使用WAP581。

步驟1.登入到WAP裝置後,按一下邊欄選單中的Umbrella。

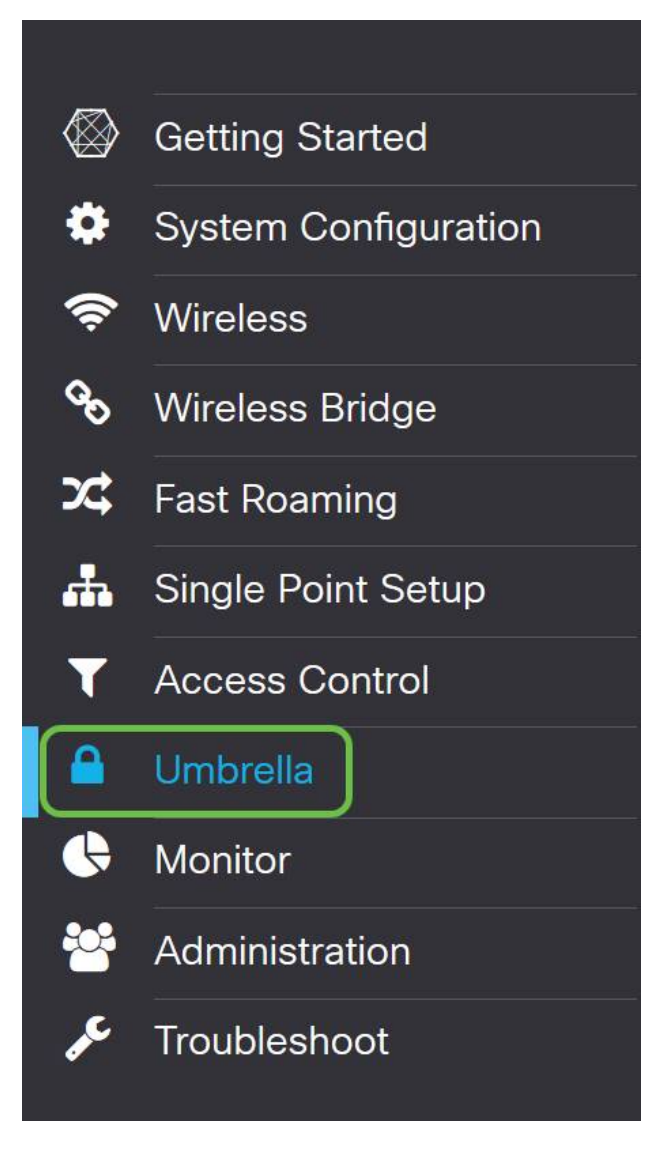

步驟2. Umbrella螢幕很簡單,但此處有兩個欄位值得定義:

- *要繞過的本*地域 此欄位包含希望從Umbrella服務中排除的內部域。
- *DNSCrypt 保*護DNS客戶端和DNS解析程式之間的資料包傳輸。此功能預設處於啟用狀態 ,禁用此功能將降低網路的安全性。

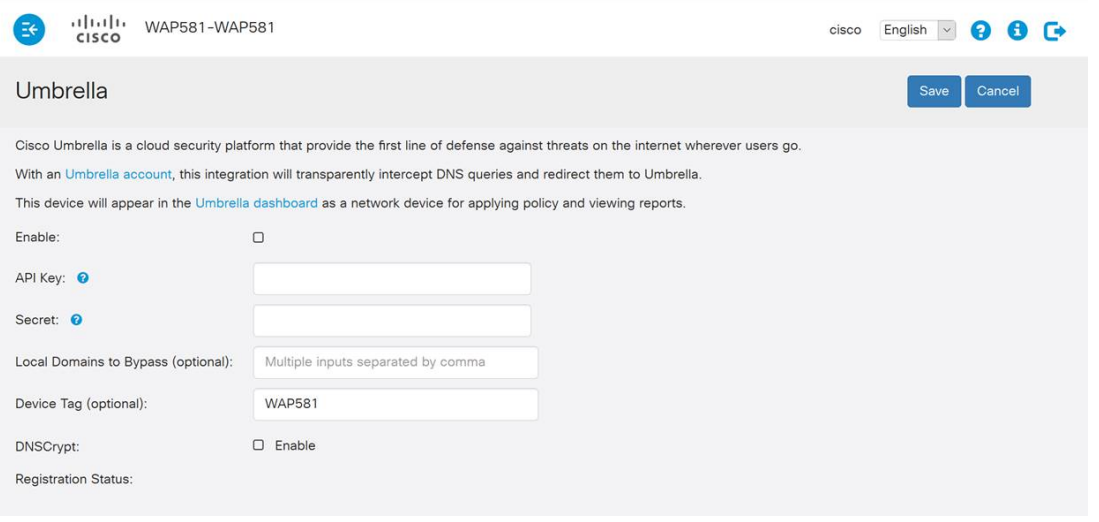

步驟3.將API和金鑰貼上到相應的欄位中

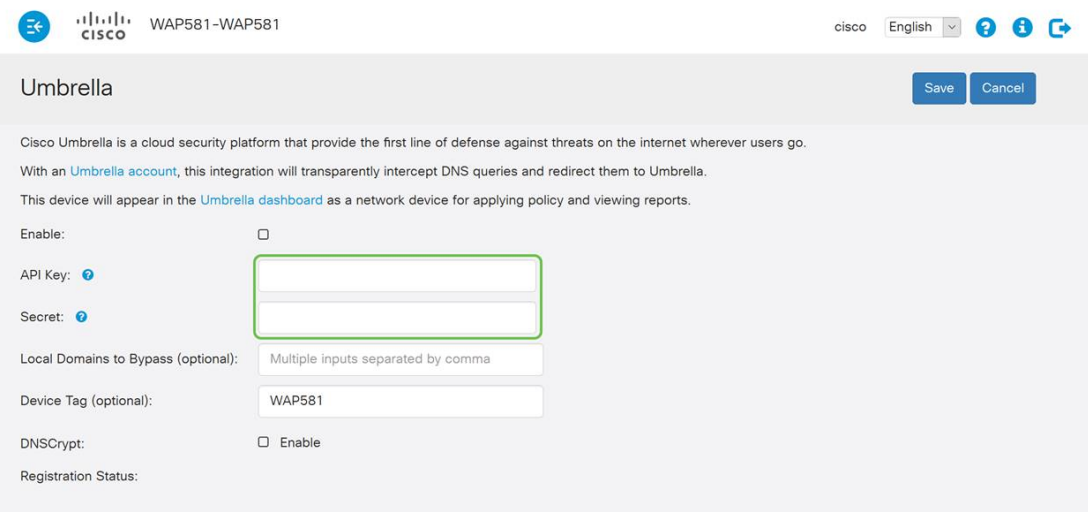

#### 步驟4.確保Enable和DNSCrypt的覈取方塊已切換為選中狀態。

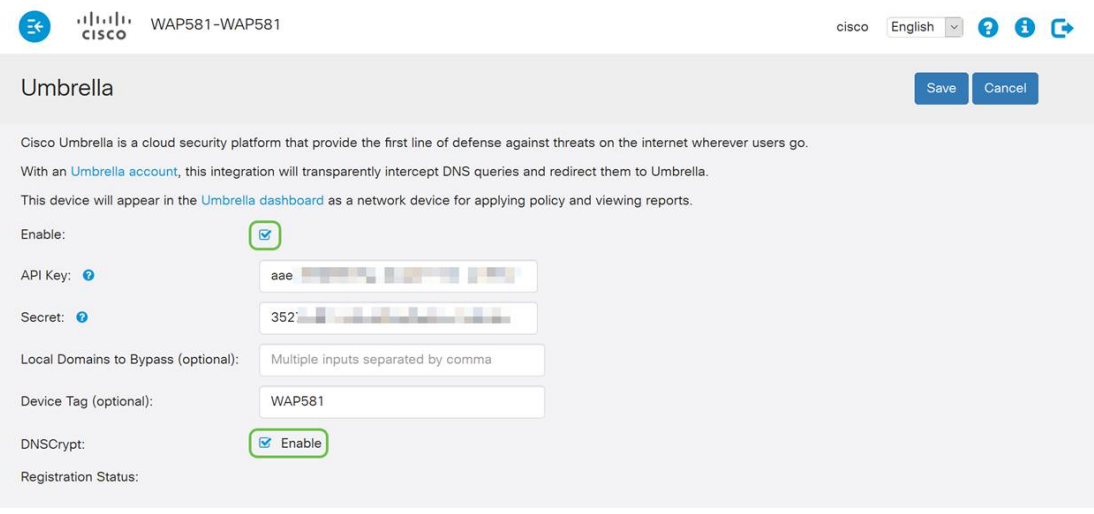

附註:DNSCrypt可保護DNS客戶端和DNS解析器之間的DNS通訊。預設啟用。

步驟5.(可選)輸入您希望Umbrella通過DNS解析過程允許的本地域。

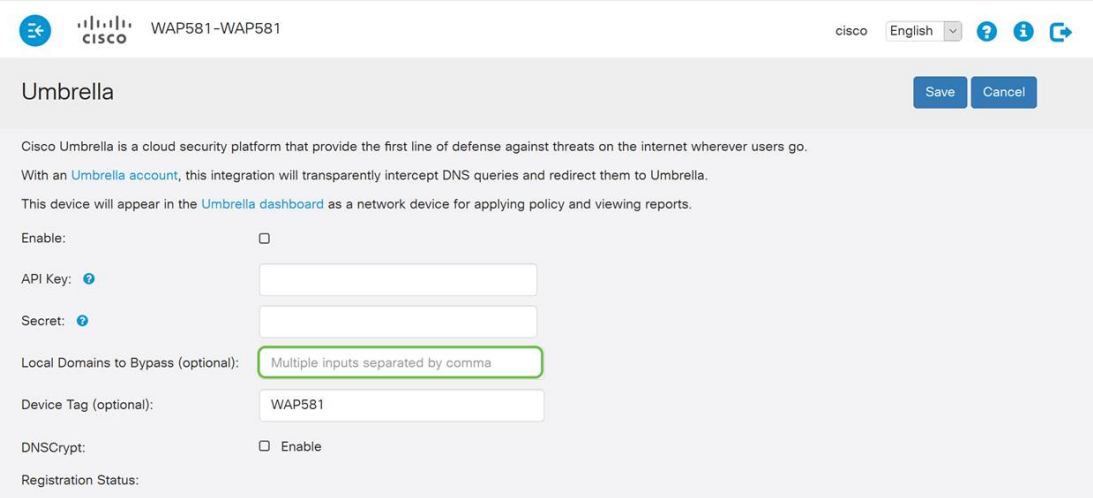

附註:這是所有Intranet域和拆分DNS域所必需的。如果您的網路需要使用本地域進行路由,則需要 聯絡Umbrella支援以啟動和運行該功能。大多數使用者不需要使用此選項。

步驟6.對更改感到滿意或者新增了自己的Local Domains to Bypass後,請按一下右上角的Save按鈕

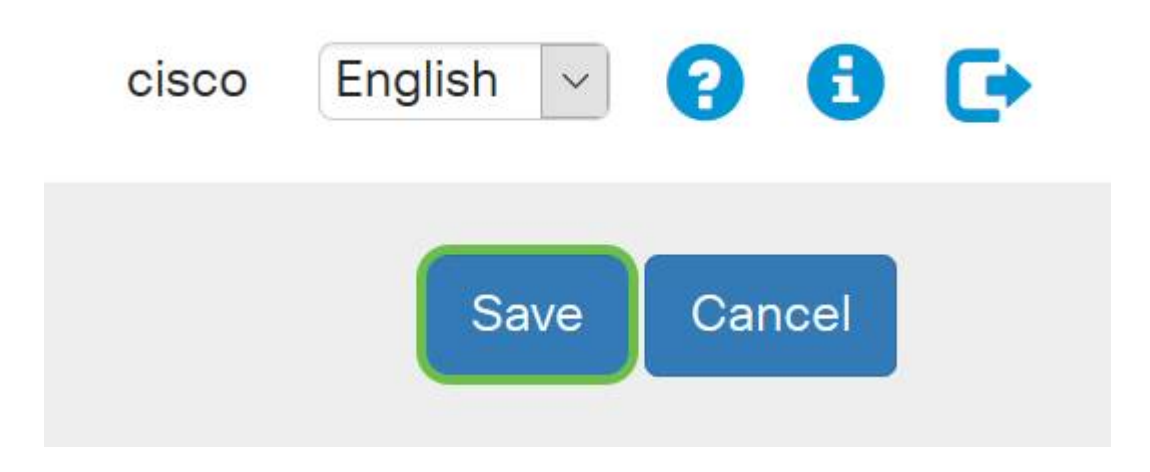

#### 步驟7.完成更改後,Registration Status欄位將為「Successful」。

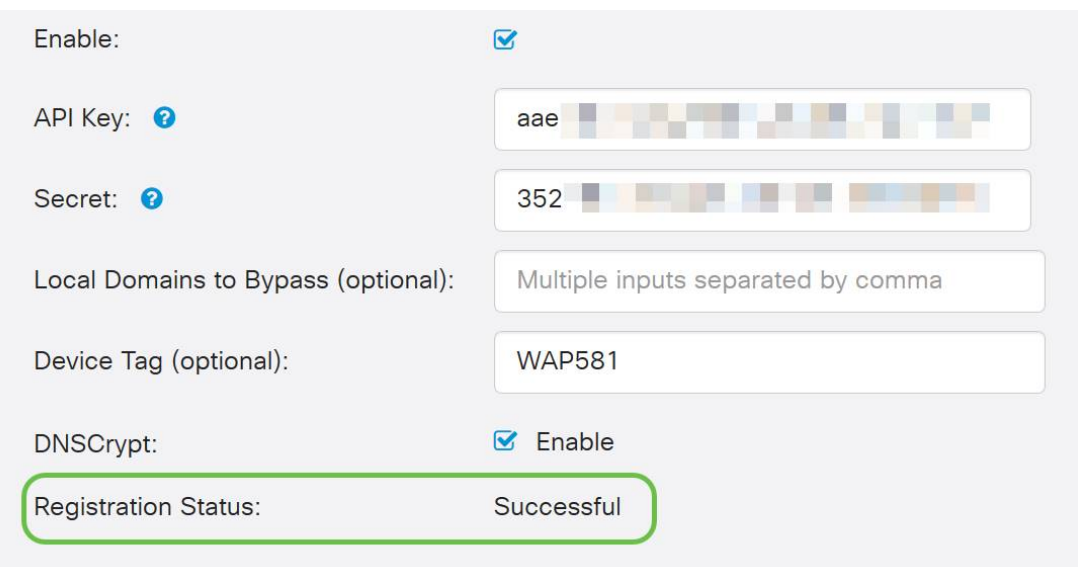

## 確認一切都在正確的位置

祝賀您,您現在受到思科的Umbrella保護。還是你?可以肯定,思科已建立了一個網站,專用於在 載入頁面時快速確定問題。<u>[點選此處](https://InternetBadGuys.com)</u>或在瀏覽器欄中鍵入[https://InternetBadGuys.com。](https://InternetBadGuys.com)

如果Umbrella配置正確,您會看到類似此的螢幕!

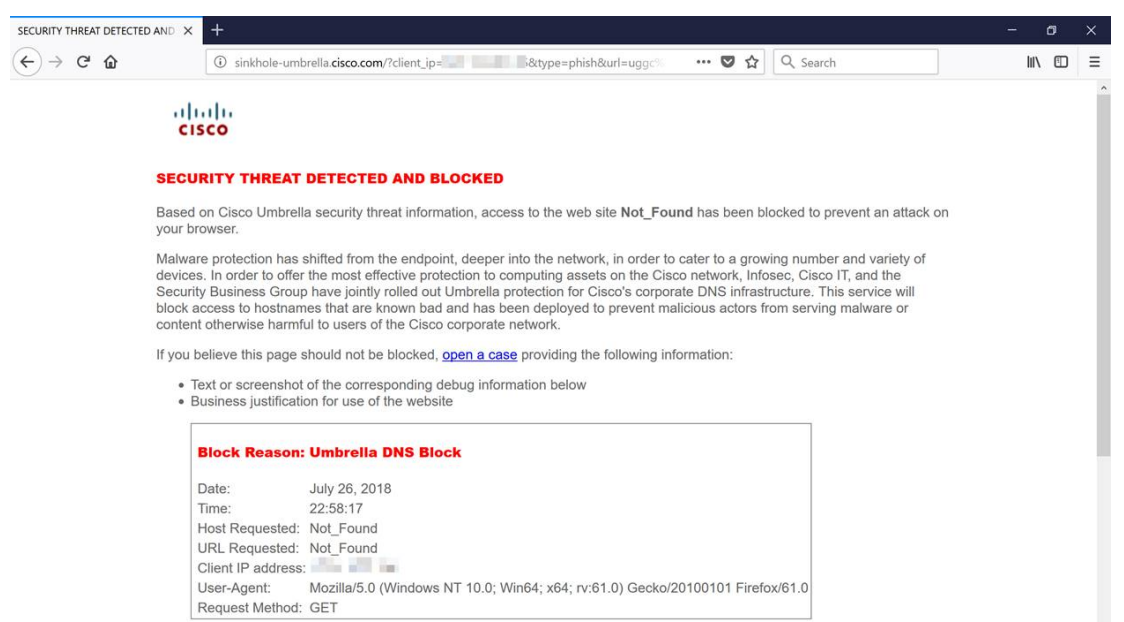

# 檢視與本文相關的影片……

按一下此處檢視思科的其他技術對話